## Steps to connect **BU-Advanced** or **BU-Standard**

1. Select "Settings" > "Wi-Fi" > "BU-Advanced".

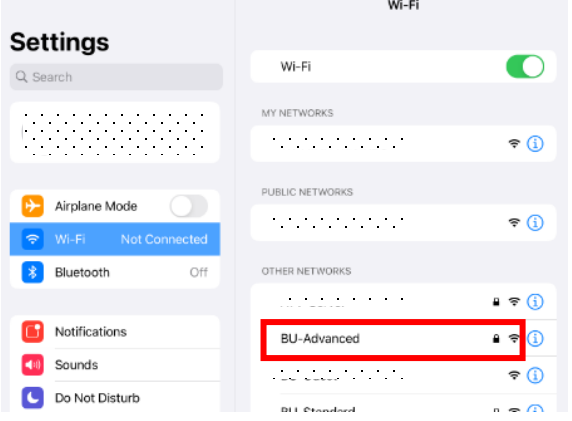

2. Enter your SSOid and password, then tap on "Join".

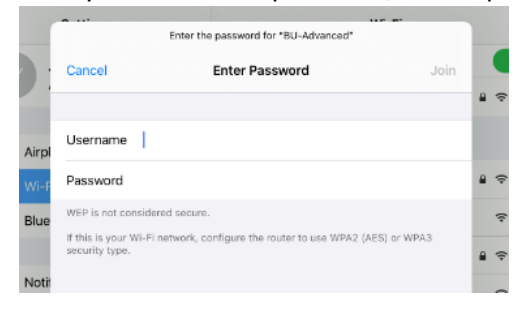

3. \*\*Important\*\* - You must click "More Details" and scroll down to validate the Fingerprints (SHA-1) is exactly the same as shown (2C 56 3D B6 6D D8…), otherwise stop the connection and report to ITO hotline immediately.

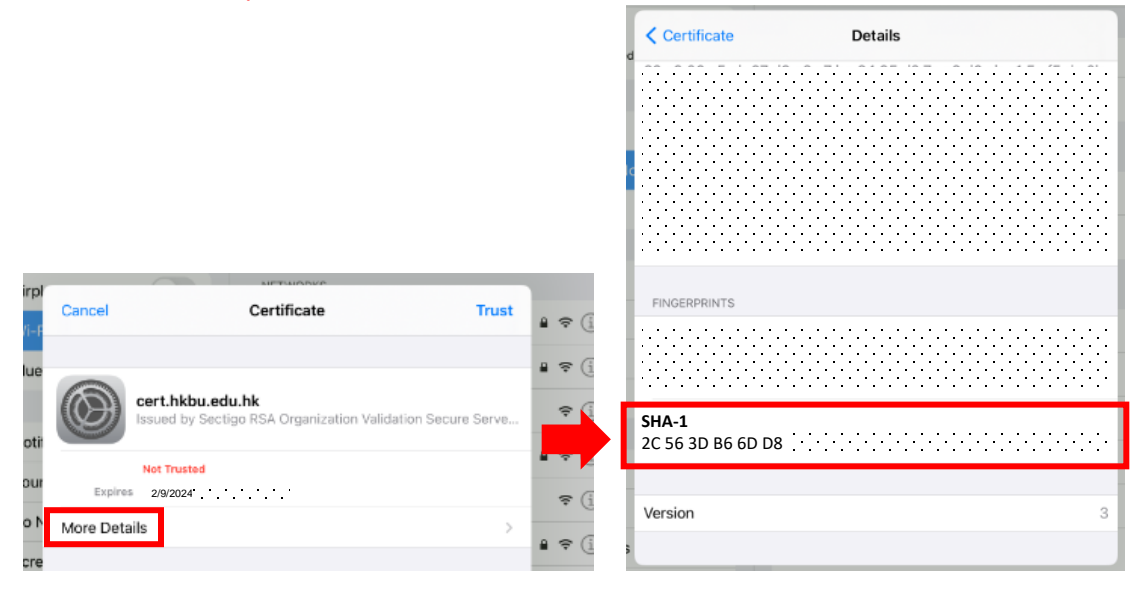

4. If the Fingerprints is matched, tap on "Trust" to connect.

## Steps to forget **BU-Advanced** or **BU-Standard**

1. Select "Settings" > "Wi-Fi", then tap the  $\bigoplus$  of "BU-Advanced".

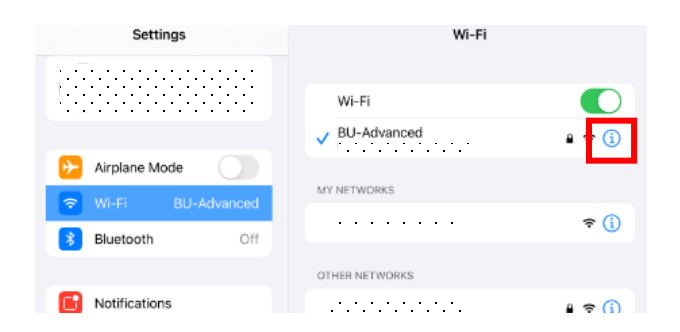

2. Tap on "Forget This Network", then tap "Forget".

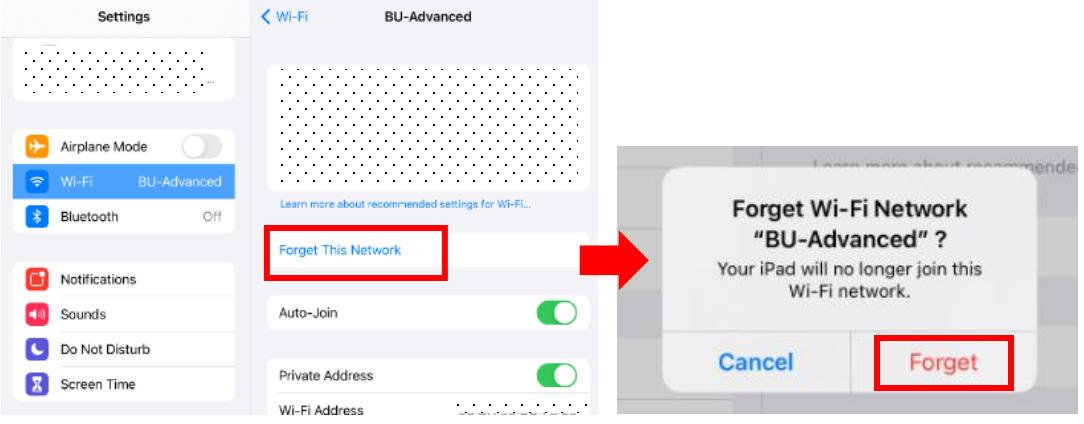

## Steps to disable **Private Address**

If your device supports "Private Address", you need to turn it off.

1. Select "Settings" > "Wi-Fi", then tap the  $\bigoplus$  of "BU-Advanced".

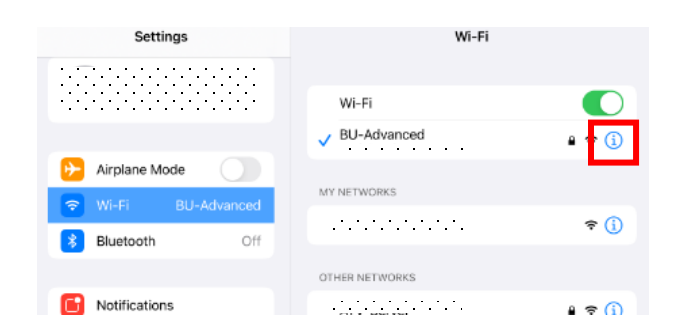

2. Tap on "Private Address" to disable it, then tap "Rejoin" to take effect.

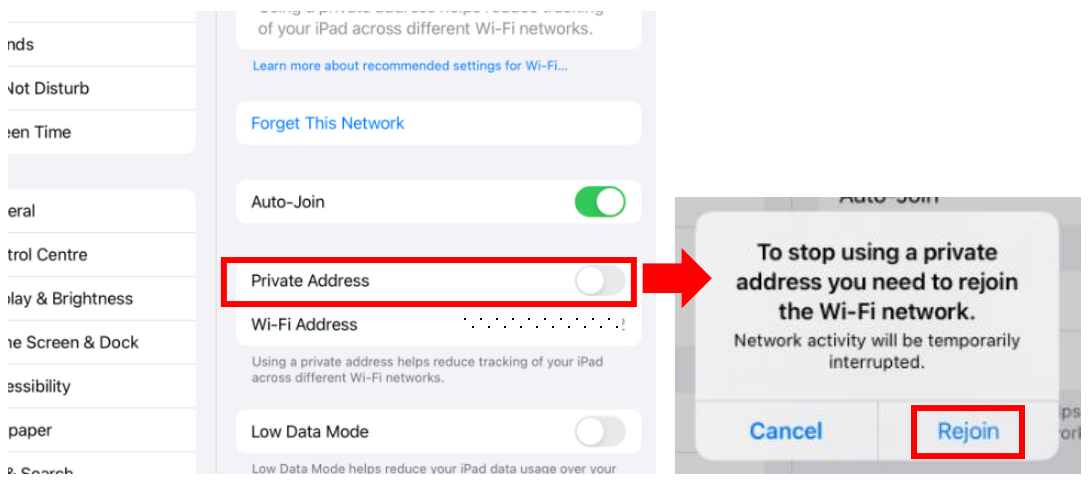

For enquiries, please contact our Service Call Centre at **34117899**, or **hotline@hkbu.edu.hk**